# VULCAN Dziennik VULCAN

## Gromadzenie danych uczniów

## Przewodnik dla sekretarza szkoły

W przewodniku opisano czynności, które musi wykonać sekretarz szkoły w celu wprowadzenia do systemu danych uczniów.

Zagadnienia omawiane w przewodniku

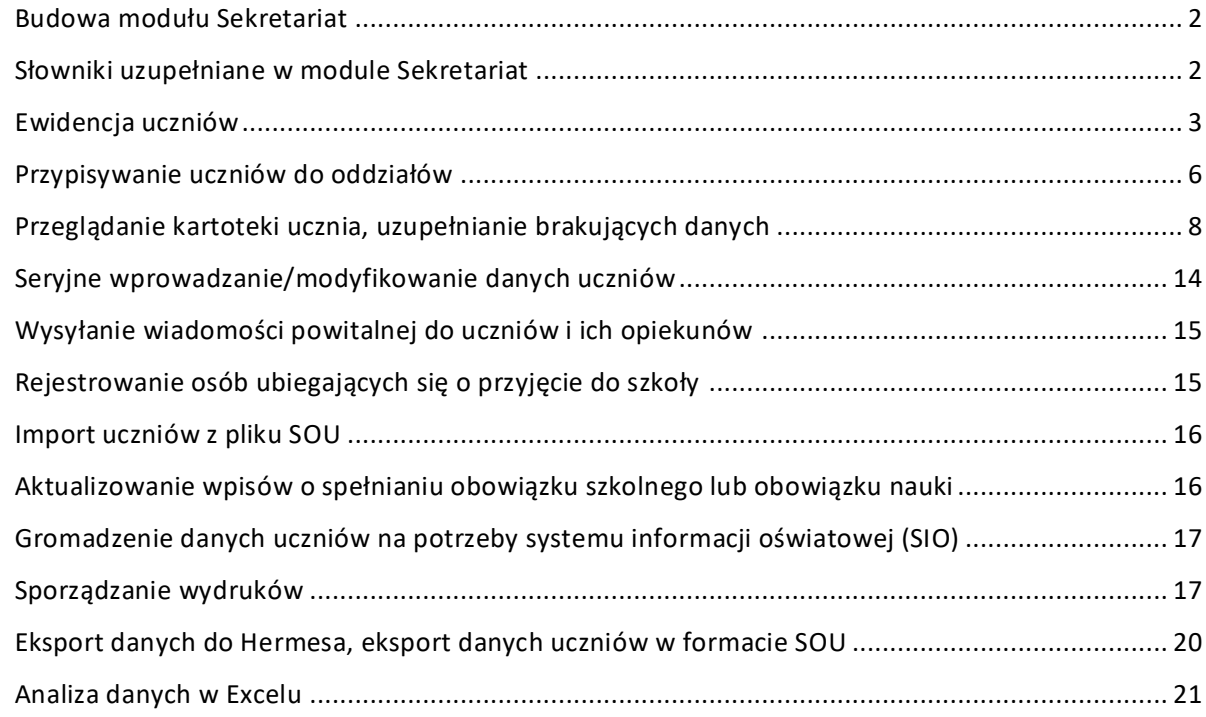

Zanim sekretarz przystąpi do pracy w module *Sekretariat,* administrator systemu musi w module *Administrowanie* opisać strukturę jednostki, założyć oddziały, wprowadzić pracowników i nadać im uprawnienia oraz dostosować słowniki systemu do jednostki.

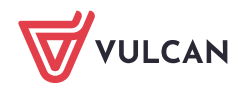

### <span id="page-1-0"></span>**Budowa modułu Sekretariat**

Zaloguj się do witryny systemu *Dziennik VULCAN* i ze swojej strony startowej uruchom moduł *Sekretariat*.

Sekretarz szkoły, podobnie jak każdy inny użytkownik, musi przeprowadzić procedurę pierwszego logowania do systemu w celu utworzenia hasła dostępu.

Zobacz poradę: [Jak po raz pierwszy zalogować się do systemu](http://www.bazawiedzy.vulcan.edu.pl/bazawiedzy.php/show/3) Dziennik VULCAN?

Strona modułu składa się ze wstążki **[1],** panelu roboczego **[2]** oraz panelu **Pobieranie przygotowanych plików [3]**.

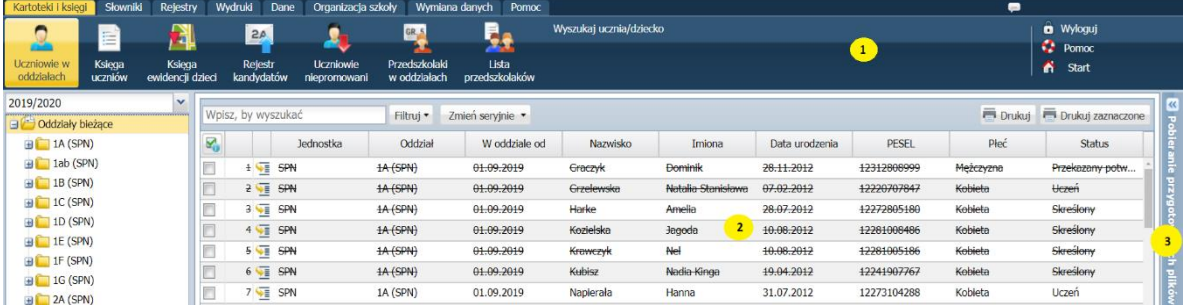

Na poszczególnych kartach wstążki znajdują się narzędzia (ikony, przyciski), za pomocą których można przełączać się pomiędzy widokami aplikacji lub wykonywać określone operacje.

W panelu roboczym przegląda się lub wprowadza dane. Zakres wyświetlanych danych w wybranym widoku można zmieniać poprzez wybór odpowiedniej gałęzi w drzewie danych.

Panel **Pobieranie przygotowanych plików** znajduje się z prawej strony i domyślnie jest zwinięty do pionowego paska. Panel ten rozwija się automatycznie, gdy w module sporządzane są różne wydruki i umożliwia pobranie lub otworzenie wygenerowanego pliku (w formacie PDF lub XLS). W panelu wyświetla się również archiwum plików przygotowanych przez zalogowanego użytkownika. Panel można rozwinąć w dowolnym momencie, klikając ikonę

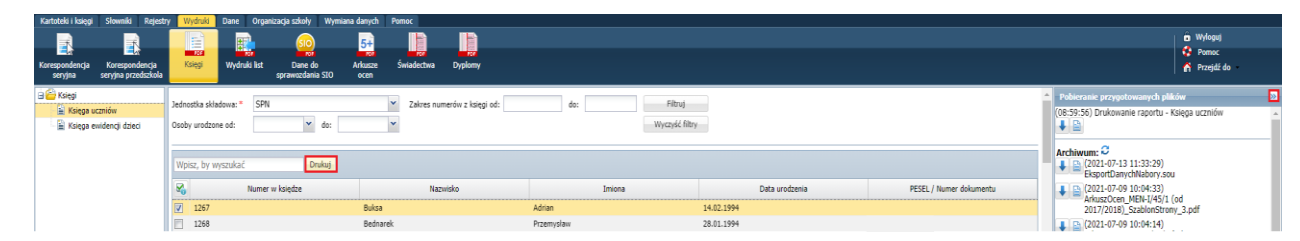

#### <span id="page-1-1"></span>**Słowniki uzupełniane w module Sekretariat**

Z poziomu modułu *Sekretariat* można edytować dwa słowniki: **Jednostki obce** i **Zakłady pracy**.

Każdą szkołę, z którą w jakikolwiek sposób związani są nasi uczniowie, należy dodać do słownika **Jednostki obce**. Dzięki temu jednostki te będą dostępne podczas wypełniania różnych formularzy, np. dotyczących spełniania obowiązku szkolnego czy związanych z przepływem uczniów między szkołami.

Aby dodać szkołę do słownika:

1. Na wstążce wybierz widok **Słowniki/ Jednostki obce**.

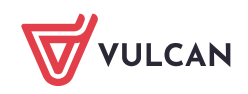

- 2. W drzewie danych zaznacz gałąź **Jednostki obce**.
- 3. Kliknij przycisk **Dodaj** i wypełnij formularz **Dodawanie jednostki obcej**.

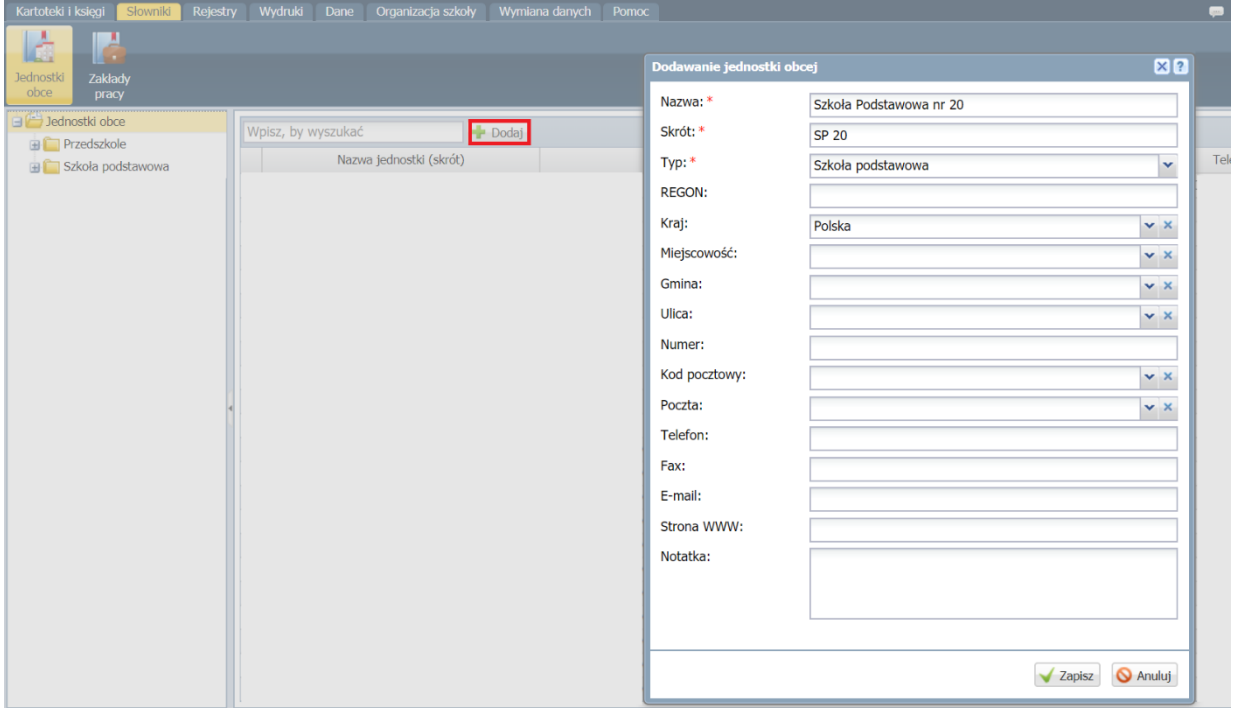

#### 4. Kliknij przycisk **Zapisz**.

Analogicznie uzupełnia się słownik **Zakłady pracy**, wykorzystywany podczas opisywania praktyk zawodowych uczniów.

Słowniki **Jednostki obce** oraz **Zakłady pracy** może także uzupełniać administrator w module *Administrowanie*.

#### <span id="page-2-0"></span>**Ewidencja uczniów**

Uczniów, którzy uczęszczają do szkoły, należy wpisać do księgi uczniów i księgi ewidencji dzieci (w przypadku szkół podstawowych i gimnazjów) oraz przypisać do odpowiednich oddziałów.

W module *Sekretariat* widoki związane z prowadzeniem ewidencji uczniów dostępne są na wstążce **Kartoteki i księgi**. Są to widoki: **Uczniowie w oddziałach**, **Księga uczniów**, **Księga ewidencji dzieci.**

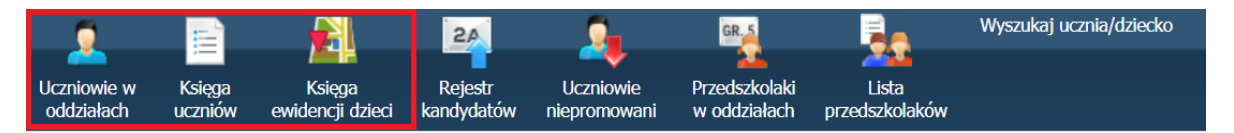

Wybór widoku ma wpływ na sposób grupowania uczniów. Widok **Uczniowie w oddziale** grupuje uczniów oddziałami, widok **Księga uczniów** ustawia uczniów w kolejności przyjęć do szkoły, widok **Księga ewidencji dzieci** grupuje uczniów rocznikami.

Operację dodawania uczniów najwygodniej wykonuje się w widoku **Uczniowie w oddziałach**, w którym dodaje się ucznia do konkretnego oddziału, równocześnie dopisując go do księgi uczniów i księgi ewidencji dzieci.

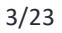

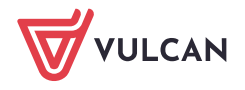

Dodając ucznia do księgi uczniów (w widoku **Księga uczniów**) można równocześnie przypisać go do oddziału. W widoku **Księga ewidencji dzieci** można dodać osobę tylko do księgi ewidencji dzieci.

Aby dodać osobę w każdym z wymienionych wyżej widoków:

- 1. W drzewie danych wybierz oddział lub jednostkę i kliknij przycisk **Dodaj nową osobę**.
- 2. Wypełnij formularz **Dodawanie nowej osoby (krok 1 z 3)**.

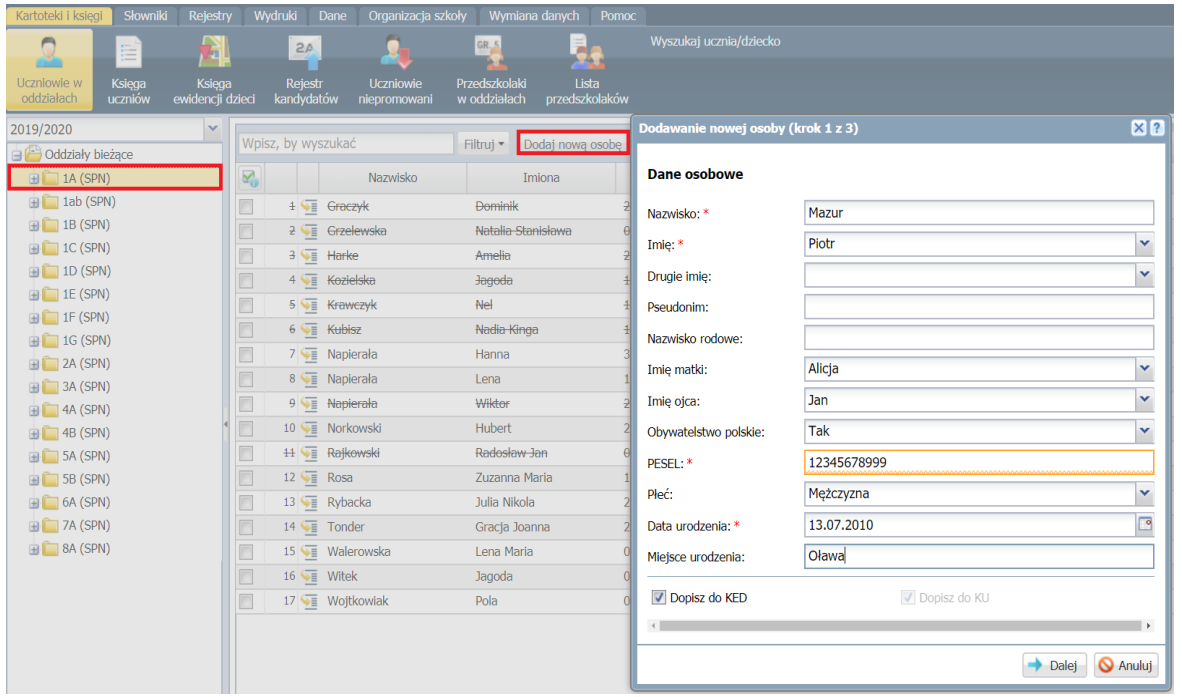

Pole **Pseudonim** wypełnij w przypadku, gdy występuje druga osoba o takim samym imieniu i nazwisku oraz gdy uczeń realizuje nauczanie indywidualne.

- 3. Kliknij przycisk **Dalej**, aby przejść do drugiej części formularza.
- 4. Wprowadź poprawną datę przyjęcia ucznia do szkoły (domyślnie ustawiana jest data bieżąca). W przypadku szkoły podstawowej w polu **Obwód** wskaż szkołę, do obwodu której uczeń należy.

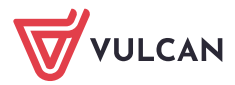

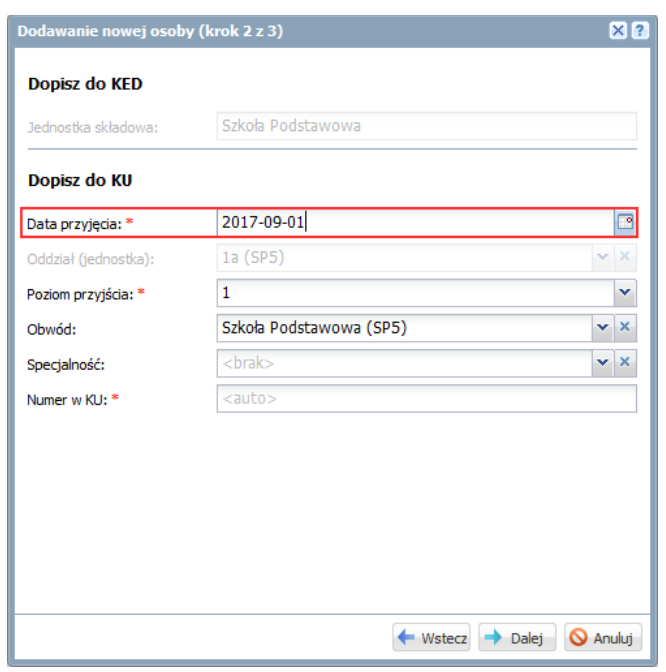

Na liście dołączonej do pola **Obwód** wyświetlają się szkoły dodane do słownika **Jednostki obce**.

Numer w księdze uczniów nadawany jest automatycznie, ale możesz go również wprowadzić.

Numer KU nie jest generowany w przypadku przyjmowania dziecka do zerówki i oddziałów przedszkolnych.

- 5. Kliknij przycisk **Dalej**, aby przejść do trzeciej części formularza.
- 6. Wprowadź adres zamieszkania ucznia gminę wybierz z bazy TERYT. Wprowadź adres e-mail ucznia.

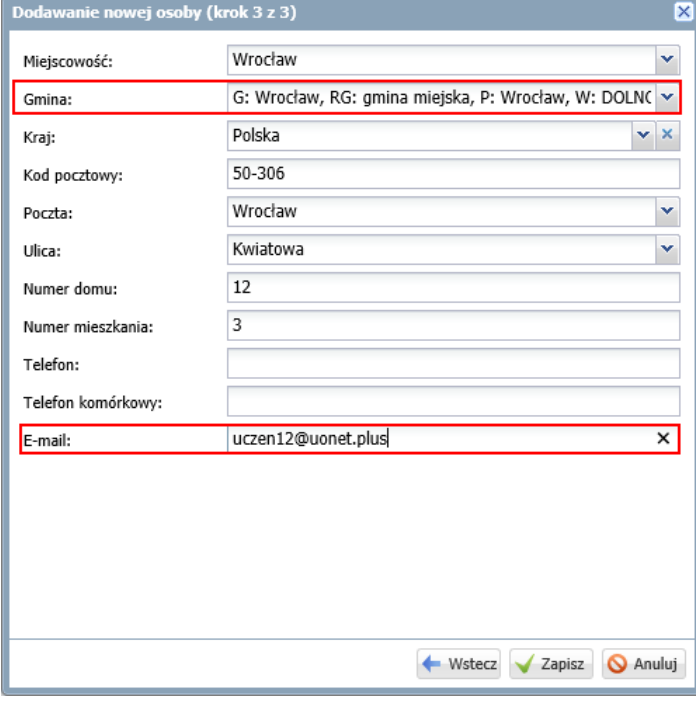

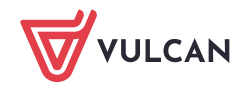

Jeśli adres ucznia nie będzie powiązany z bazą TERYT, to uczeń nie będzie wykazywany z zestawieniach SIO sporządzanych na podstawie miejsca zamieszkania.

7. Zapisz wprowadzone dane, klikając przycisk **Zapisz**.

Po zapisaniu danych wyświetla się kartoteka ucznia. Wprowadzone w formularzu dane pojawią się na karcie **Dane podstawowe** kartoteki.

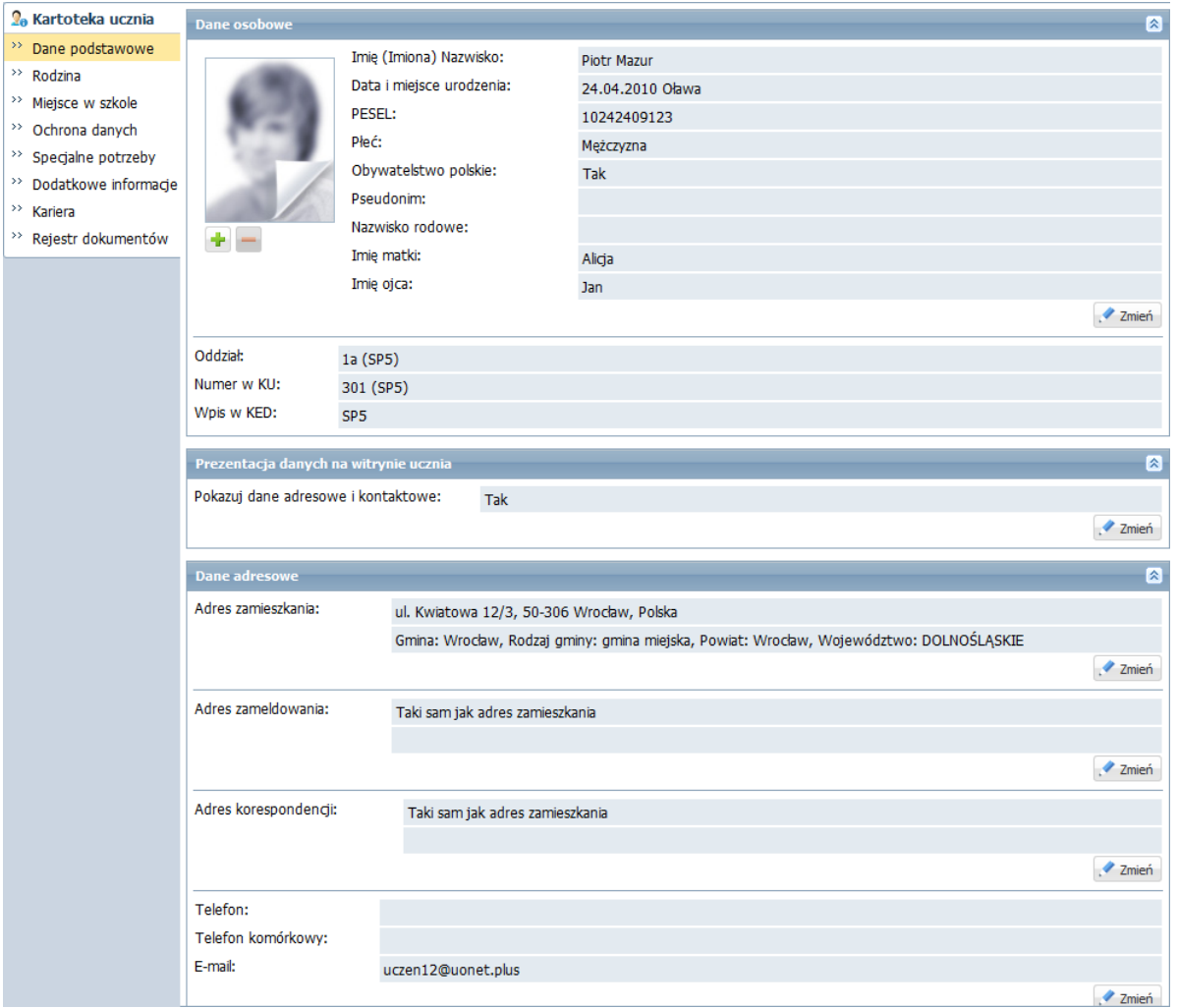

<span id="page-5-0"></span>Dodana osoba pojawi się na liście uczniów oddziału lub jednostki. Widoczna będzie również w drzewie danych, w gałęzi oddziału lub jednostki.

## **Przypisywanie uczniów do oddziałów**

Osoby wpisane do księgi uczniów bez przypisania do oddziału oraz osoby wpisane do księgi ewidencji dzieci można przypisać do oddziałów. Operację wykonuje się w widoku **Uczniowie w oddziałach**.

- 1. Przejdź do widoku **Kartoteki i księgi/ Uczniowie w oddziałach.**
- 2. W drzewie danych wybierz oddział, do którego chcesz przypisać uczniów.
- 3. Kliknij przycisk **Przypisz**.

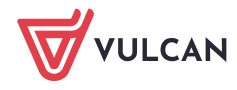

4. Wypełnij formularz **Przypisz (krok 1 z 2)** – ustaw filtr **Urodzone w** oraz podaj właściwą datę dopisania ucznia/ uczniów do oddziału (podpowiadana jest data bieżąca). Jeśli chcesz osoby dopisać równocześnie do księgi ewidencji dzieci, zaznacz opcję **Dopisz do KED**.

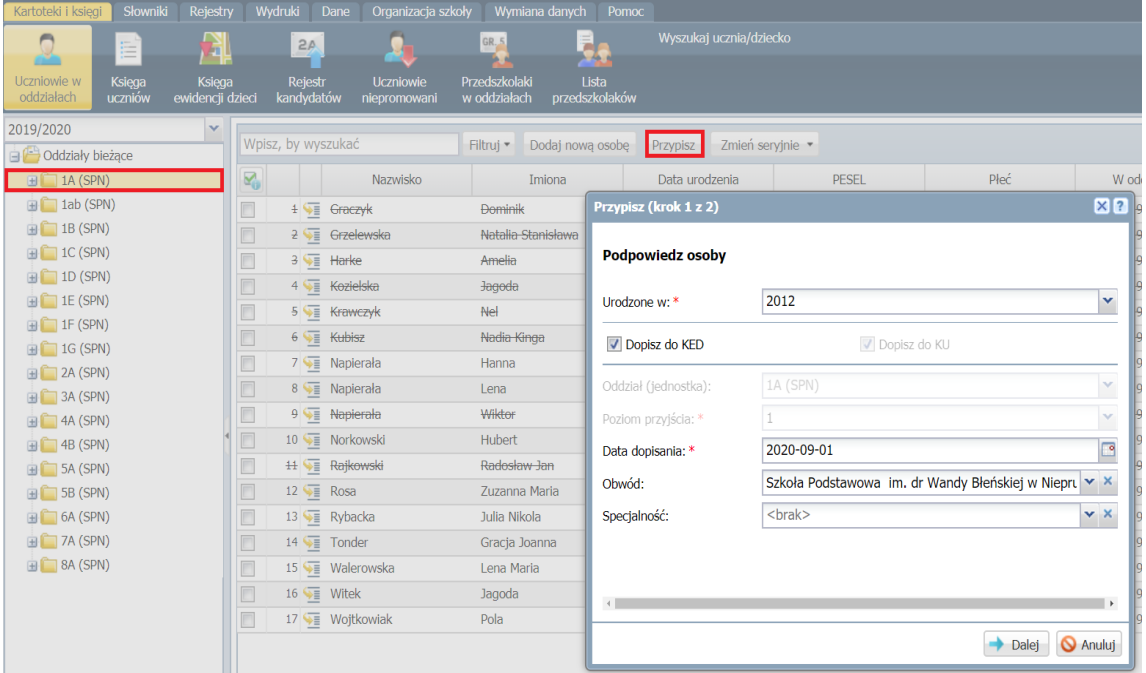

- 5. Kliknij przycisk **Dalej**.
- 6. W wyświetlonym oknie po lewej stronie pojawi się lista osób urodzonych we wskazanym roku i nieprzypisanych do żadnego oddziału lub przypisanych do innych oddziałów niż wskazany. Zaznacz na tej

liście osoby, które chcesz przypisać do oddziału, i kliknij przycisk  $\geq -$ osoby pojawią się na liście po prawej stronie.

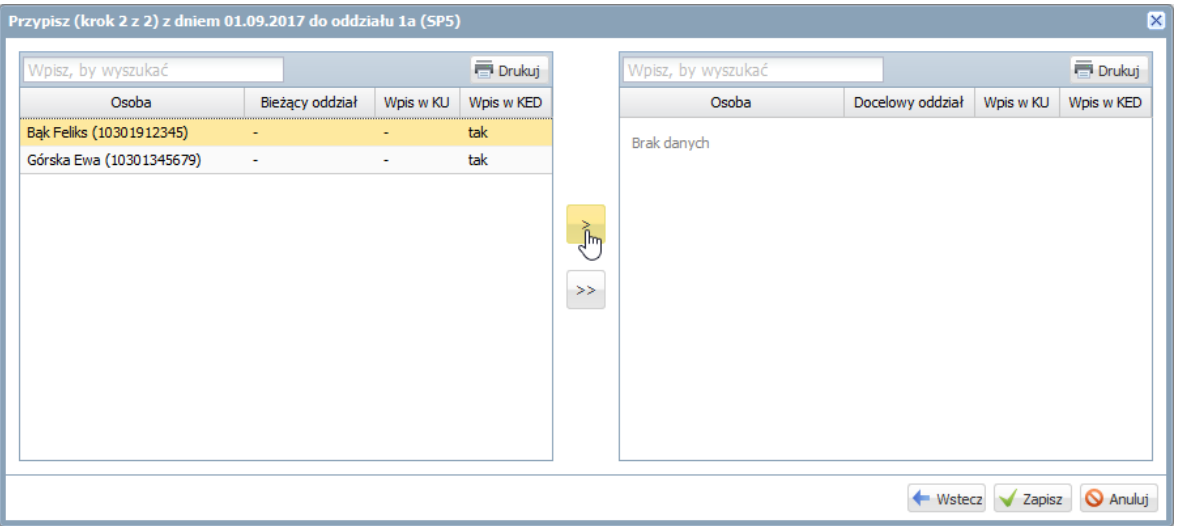

Aby zaznaczyć na liście kilka osób, użyj klawisza **Ctrl.** Aby wyszukać na liście konkretną osobę, skorzystaj z pola **Wpisz, by wyszukać**.

Wszystkie osoby z listy po lewej stronie możesz przenieść szybko na listę po prawej stronie, klikając przycisk<sup>>></sup>.

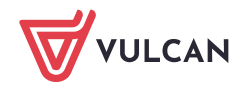

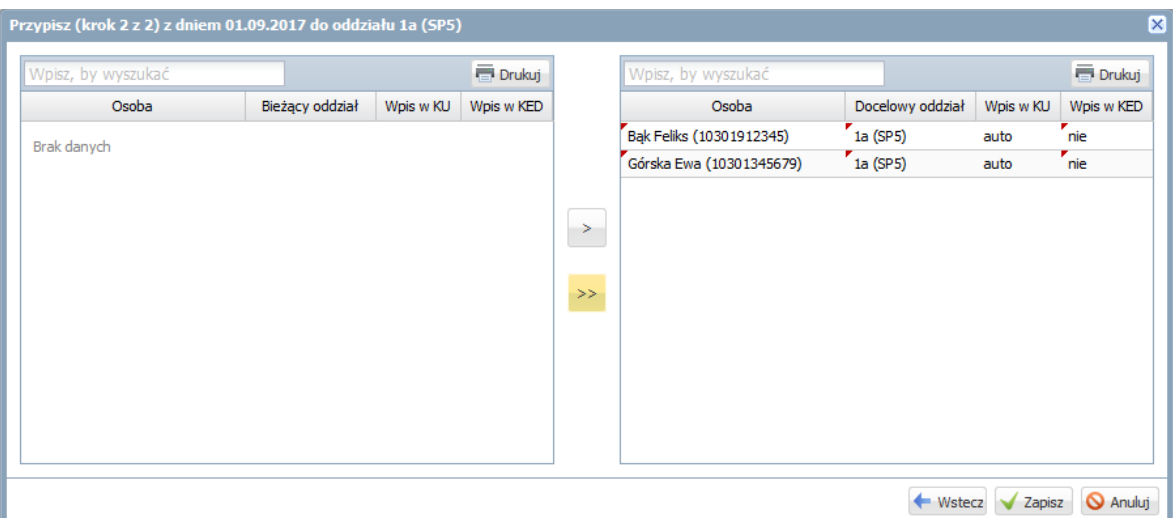

7. Kliknij przycisk **Zapisz**.

Zobacz poradę: [Co zrobić, jeśli uczeń zostanie przypisany do niewłaściwego oddziału?](http://www.bazawiedzy.vulcan.edu.pl/bazawiedzy.php/show/2)

## <span id="page-7-0"></span>**Przeglądanie kartoteki ucznia, uzupełnianie brakujących danych**

Każdy uczeń wprowadzony do bazy ma zakładaną w systemie kartotekę, z poziomu której dostępne są wszystkie jego dane. Kartotekę ucznia można przywołać z widoków:

- **Kartoteki i księgi/ Uczniowie w oddziałach**,
- **Kartoteki i księgi/ Księga uczniów**,
- **Kartoteki i księgi/ Księga ewidencji dzieci**,

Widoki te udostępniają listy uczniów w różnych układach.

Kartotekę ucznia można wyświetlić poprzez wybranie ucznia w drzewie danych lub poprzez kliknięcie  $ikony$   $\sqrt{2\pi}$  w wierszu ucznia.

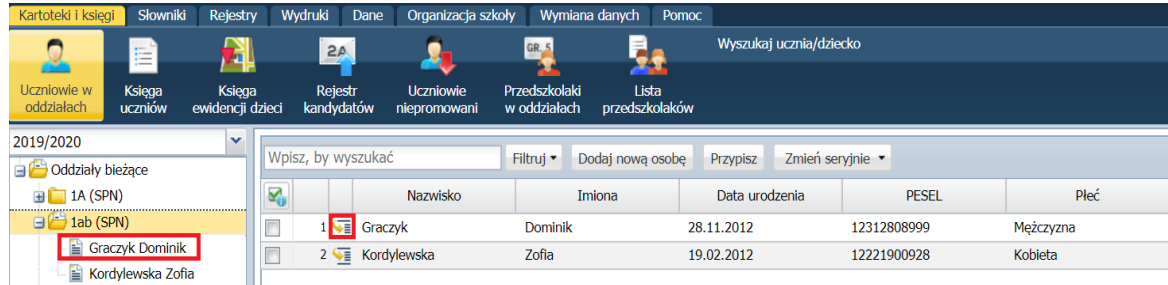

Aby szybko wyszukać ucznia na liście, można skorzystać z pola **Wpisz, by wyszukać**. Po wpisaniu w tym polu frazy występującej w imieniu lub nazwisku ucznia nastąpi zawężenie listy do pozycji zawierających podaną frazę.

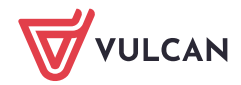

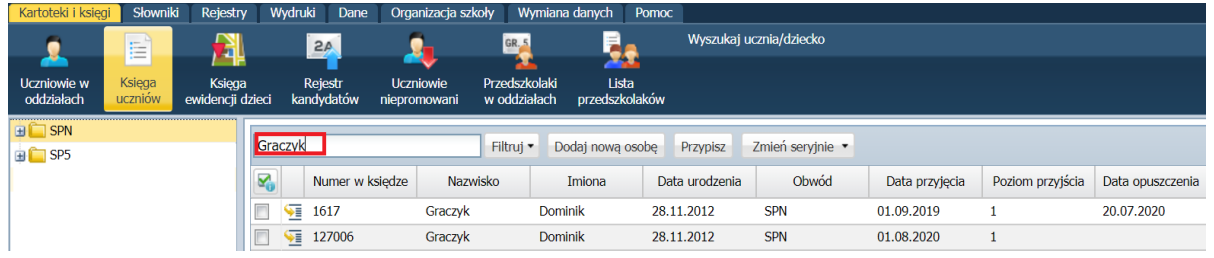

Listy uczniów można również filtrować według kryteriów dostępnych pod przyciskiem **Filtruj**.

Zobacz poradę: [Jak korzystać z funkcji wyszukiwania](http://www.bazawiedzy.vulcan.edu.pl/bazawiedzy.php/show/50) uczniów dostępnych w module [Sekretariat?](http://www.bazawiedzy.vulcan.edu.pl/bazawiedzy.php/show/50)

Z poziomu modułu *Sekretariat* widoczne są następujące karty kartoteki ucznia: **Dane podstawowe**, **Rodzina**, **Miejsce w szkole**, **Ochrona danych**, **Specjalne potrzeby**, **Dodatkowe informacje**, **Kariera**, **Rejestr dokumentów**.

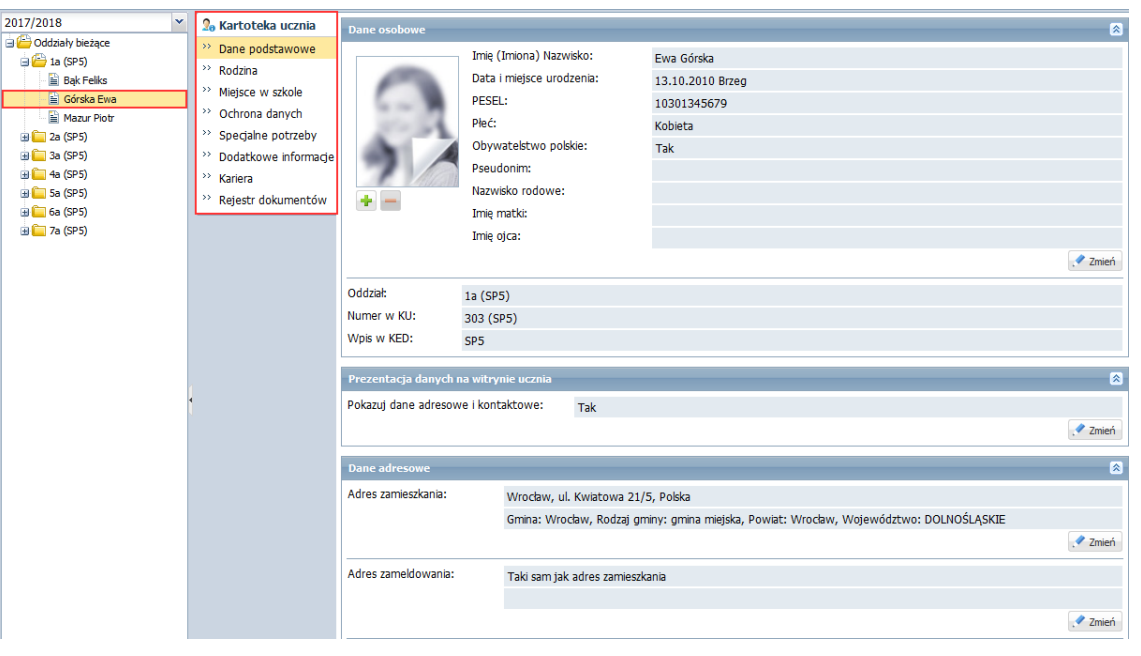

Kartoteka ucznia składa się jeszcze z kart: **Frekwencja**, **Zwolnienia i czasowe nieobecności**, **Oceny**, **Uwagi**, **Grupy**, **Nauczanie indywidualne**, które dostępne są z poziomu dziennika oddziału (w module *Dziennik*).

#### Karta Dane podstawowe

Na karcie **Dane podstawowe** gromadzone są dane osobowe, adresowe i kontaktowe ucznia.

Aby edytować dane w wybranej sekcji, kliknij przycisk **Zmień** – wyświetli się formularz, w którym wprowadź zmiany. Zaakceptuj zmiany, klikając przycisk **Zapisz**.

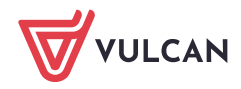

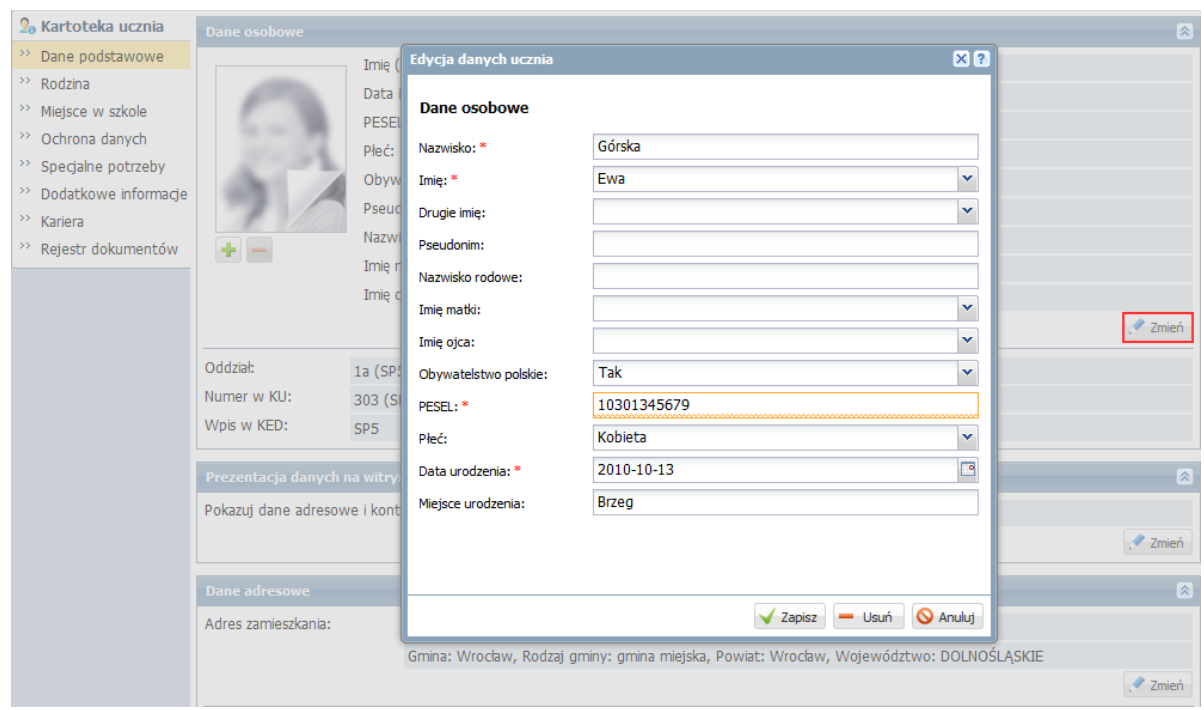

Aby dodać zdjęcia ucznia:

- 1. Na karcie **Dane podstawowe,** w sekcji **Dane osobowe**, kliknij przycisk znajdujący się pod miejscem przeznaczonym na zdjęcie ucznia.
- 2. W oknie **Wybierz plik do przekazania** odszukaj i zaznacz plik ze zdjęciem ucznia.
- 3. Kliknij przycisk **Otwórz**. zdjęcie pojawi się w kartotece.

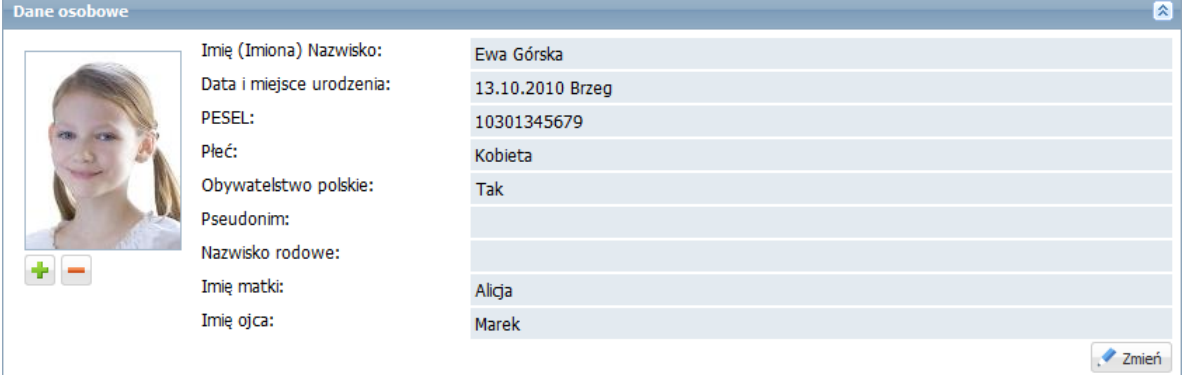

Za pomocą ikony **możesz zdjęcie usunąć**.

#### Karta Rodzina

Na karcie **Rodzina** gromadzone są dane opiekunów prawnych dziecka.

Aby wprowadzić lub zmodyfikować dane w wybranej sekcji, skorzystaj z przycisku **Zmień**.

Aby rodzic/opiekun ucznia mógł logować się do *Witryny ucznia i rodzica*, musi być wprowadzony jego adres e-mail (inny niż adres e-mail ucznia).

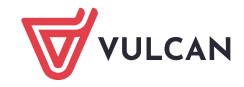

Jeśli dane adresowe rodzica są takie same jak dziecka, to możesz je skopiować, zaznaczając opcję **Adres taki jak ucznia** (wówczas pola przeznaczone na wprowadzenie danych adresowych stają się nieaktywne).

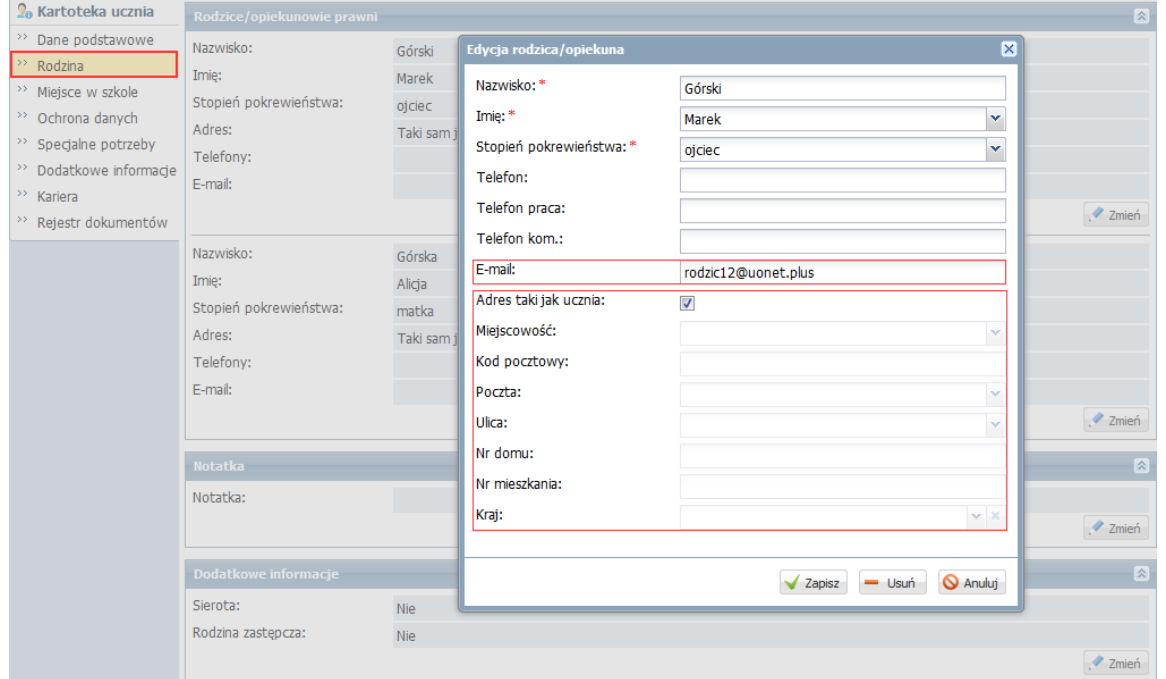

#### Karta Miejsce w szkole

Na karcie **Miejsce w szkole** w sekcji **Oddziały** prezentowane są informacje o przebywaniu ucznia w oddziałach, w sekcji **Księga uczniów (KU)** – dane ucznia gromadzone w księdze uczniów, Dane te, po przypisaniu ucznia do oddziału, wypełniane są automatycznie.

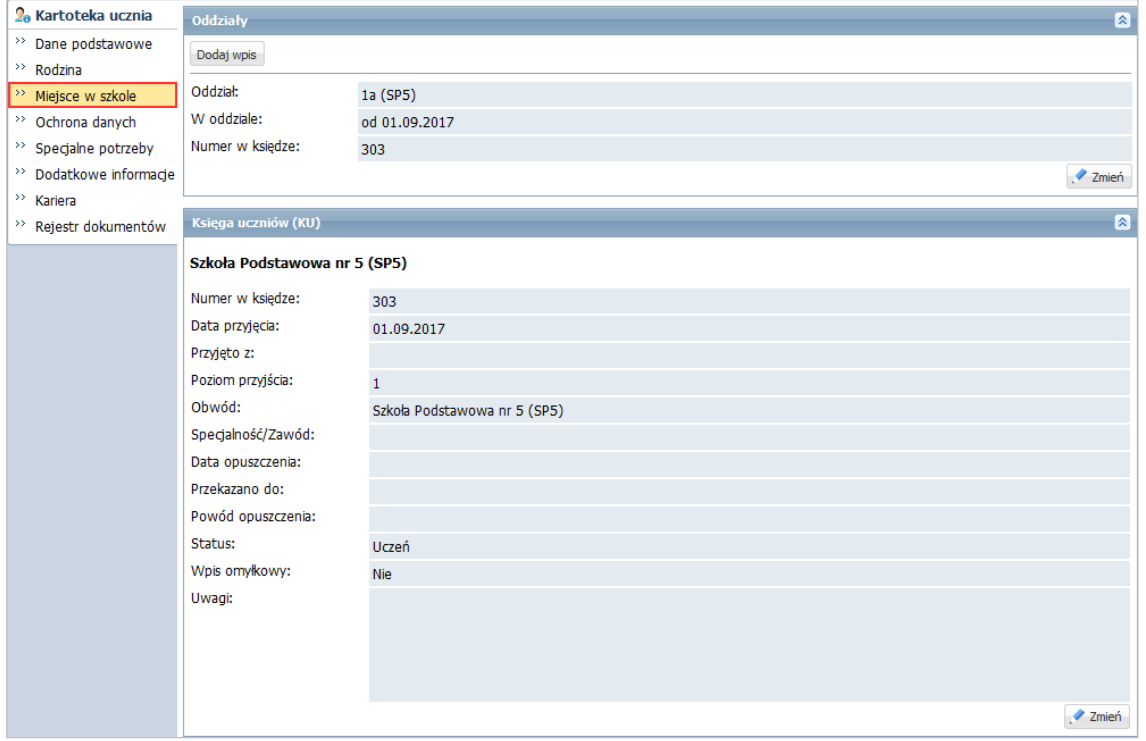

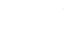

W przypadku szkół podstawowych na karcie **Miejsce w szkole**, w sekcji **Obowiązek (KED)** co roku odnotowuje się jednostkę i formę spełniania obowiązku. Aby dodać wpis:

- 1. W sekcji **Obowiązek (KED)** kliknij przycisk **Dodaj**.
- 2. Wypełnij formularz **Dodawanie informacji o obowiązku szkolnym** i kliknij przycisk **Zapisz**.

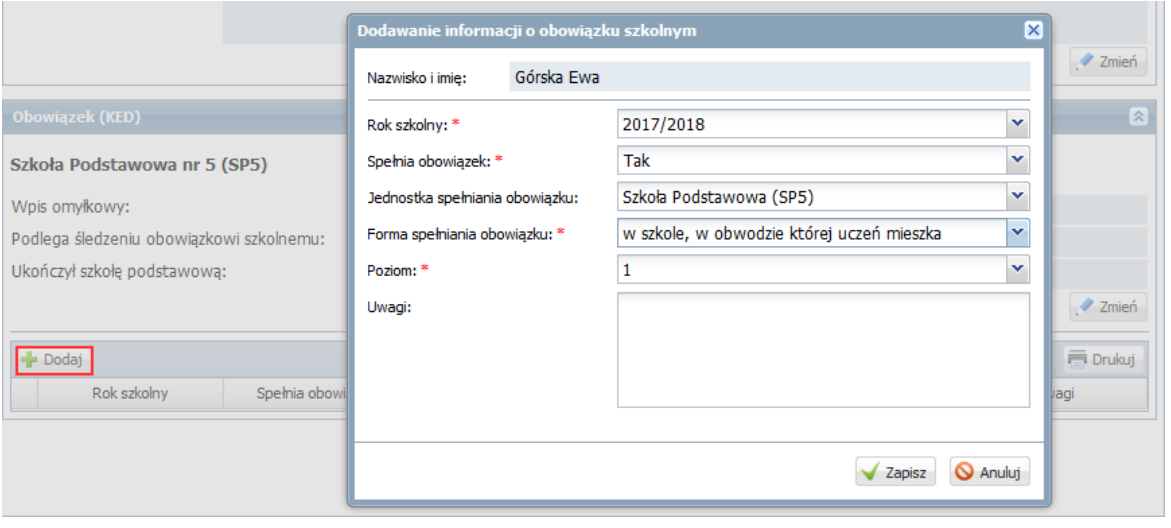

W polu **Jednostka spełniania obowiązku** dostępne są tylko te jednostki, które zostały zdefiniowane w słowniku **Jednostki obce**.

#### Karta Ochrona danych

Na karcie **Ochrona danych** gromadzone są informacje o przetwarzaniu oraz udostępnianiu danych ucznia.

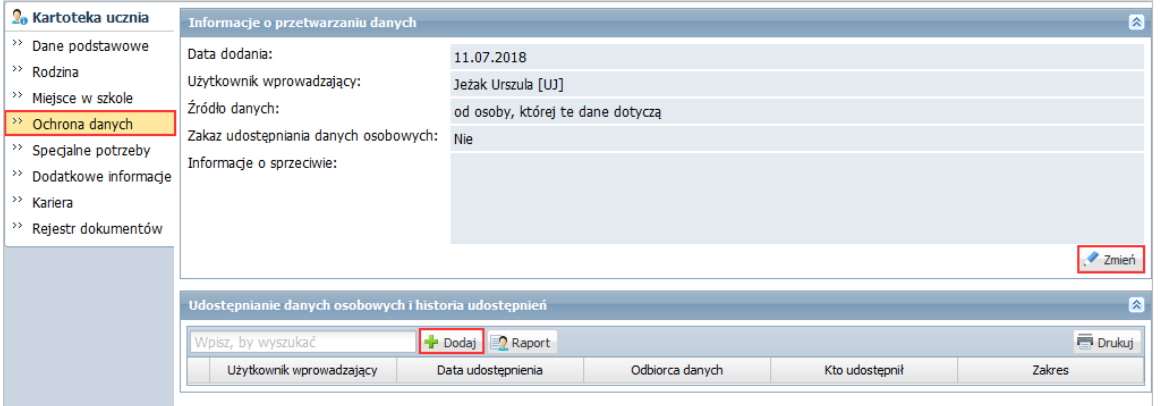

#### Karta Specjalne potrzeby

Na karcie tej wprowadza się poufne informacje dotyczące ucznia. Karta składa się z trzech sekcji: **Indywidualne traktowanie**, **Orzeczenia**, **Opinie**.

Sekcję **Indywidualne traktowanie** wypełnia się, jeśli uczeń realizuje indywidualny tok lub program nauki lub ma wydłużony okres nauki.

W sekcji **Orzeczenia** rejestruje się orzeczenia poradni psychologiczno-pedagogicznych o dysfunkcjach i zagrożeniach, w sekcji **Opinie** – opinie poradni psychologiczno-pedagogicznych o potrzebie wczesnego wspomagania rozwoju dziecka oraz opinie w sprawie specyficznych trudności w uczeniu się.

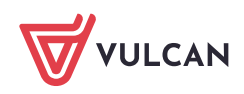

Wpisy wprowadza się, korzystając z przycisków **Dodaj**, natomiast modyfikuje po kliknięciu odpowiedniego przycisku **Zmień** lub ikony .

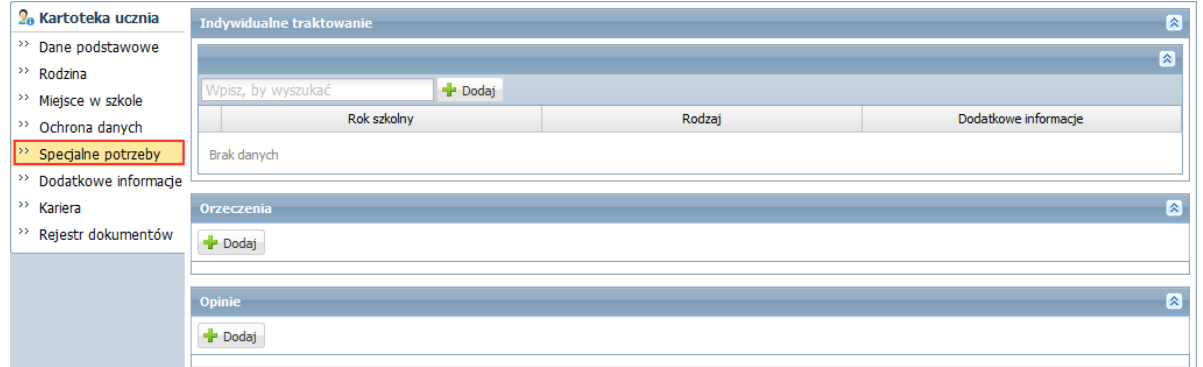

Kartę **Specjalne potrzeby** może także uzupełniać pedagog szkolny w module *Sekretariat* lub *Dziennik* oraz wychowawca oddziału w module *Dziennik*.

Informacje zgromadzone w kartotekach uczniów na karcie **Specjalne potrzeby** wykorzystywane są do przygotowania odpowiednich danych do zestawień SIO.

#### Karta Dodatkowe informacje

Na karcie **Dodatkowe informacje** tej można wprowadzać dowolne dodatkowe informacje o uczniu. Karta składa się z trzech sekcji: **Informacje widoczne dla wszystkich nauczycieli**, **Notatki**, **Dane własne**.

W sekcji **Informacje widoczne dla wszystkich nauczycieli** notatkę wprowadza się po kliknięciu przycisku **Zmień**, w pozostałych sekcjach – po kliknięciu przycisku **Dodaj**. Wpisy modyfikuje się po kliknięciu odpowiedniego przycisku **Zmień**.

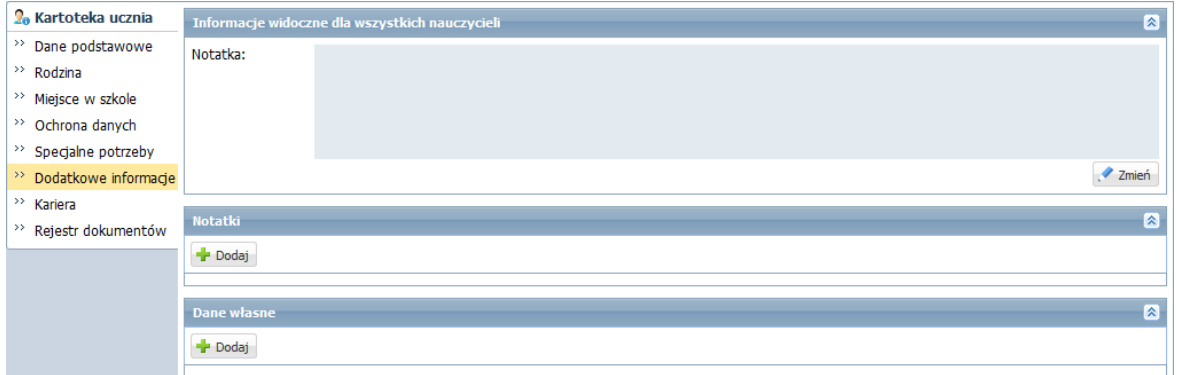

Wprowadzanie danych w sekcji **Dane własne** jest możliwe po zdefiniowaniu nazw i typu tych danych w module *Administrowanie* w słowniku **Dane własne** (widok **Słowniki/Słowniki**).

Notatki wprowadzone w sekcji **Informacje widoczne dla wszystkich nauczycieli** są dostępne w tabelach frekwencji i ocen w module *Dziennik*, pod ikoną .

Kartę **Dodatkowe informacje** może także uzupełniać pedagog szkolny w module *Sekretariat* lub *Dziennik* oraz wychowawca oddziału w module *Dziennik*.

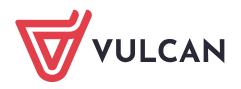

#### Karta Kariera

Na karcie tej prezentowane są oceny roczne ucznia oraz wprowadza się informacje o:

- zdawanych przez ucznia egzaminach (poprawkowych, klasyfikacyjnych, zewnętrznych, sprawdzianach umiejętności),
- osiągnięciach ucznia,
- zrealizowanych projektach edukacyjnych,
- uzyskanych świadectwach kwalifikacji zawodowych,
- odbytych praktykach zawodowych i zajęciach praktycznych.

Wpisy wprowadza się, korzystając z przycisków **Dodaj**, natomiast modyfikuje po kliknięciu odpowiedniego przycisku **Zmień** lub ikony .

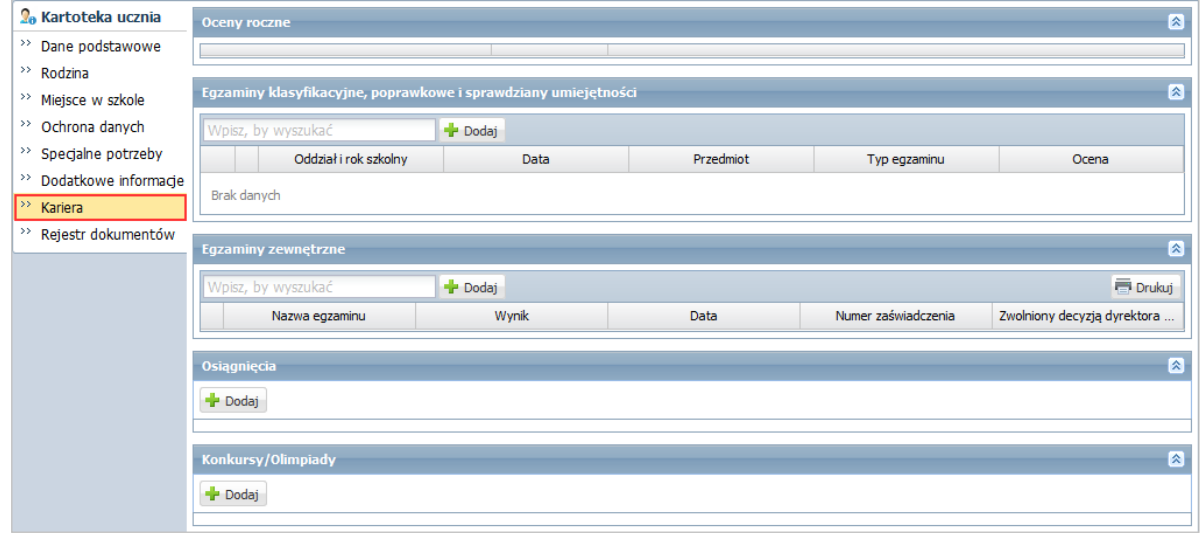

#### Kartę **Kariera** może uzupełniać także wychowawca w module *Dziennik*.

#### Karta Rejestr dokumentów

Na karcie **Rejestr dokumentów** gromadzi się informacje o dokumentach ucznia. Rodzaje dokumentów wraz ze sposobem autonumeracji definiuje administrator w module *Administrowanie*, w słowniku **Rodzaje dokumentów**.

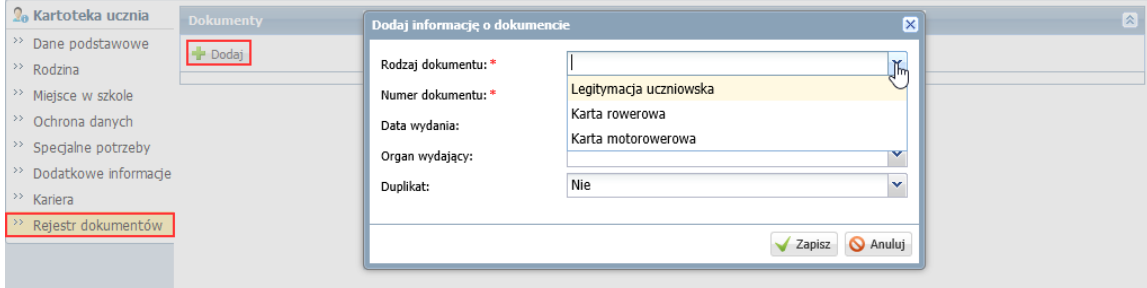

## <span id="page-13-0"></span>**Seryjne wprowadzanie/modyfikowanie danych uczniów**

Seryjnie można wprowadzać/ modyfikować następujące dane uczniów:

- dane adresowe i kontaktowe,

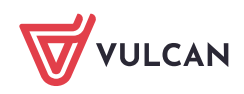

- dane rodziców/opiekunów prawnych: dane podstawowe, adresowe i kontaktowe,
- informacje o obowiązku szkolnym.

Zobacz poradę: [Seryjne wprowadzanie lub modyfikowanie danych uczniów oraz informacji o](http://www.bazawiedzy.vulcan.edu.pl/bazawiedzy.php/show/310)  [obowiązku](http://www.bazawiedzy.vulcan.edu.pl/bazawiedzy.php/show/310)

## <span id="page-14-0"></span>**Wysyłanie wiadomości powitalnej do uczniów i ich opiekunów**

Po wprowadzeniu adresów e-mail uczniów i ich opiekunów sekretarz szkoły może wysłać do nich wiadomość powitalną. W wiadomości tej automatycznie generowany jest adres strony logowania do witryny systemu.

Wiadomość wysyła się z modułu *Wiadomości*.

Zobacz poradę: [Jak szybko przekazać uczniom i ich opiekunom adres](http://www.bazawiedzy.vulcan.edu.pl/bazawiedzy.php/show/493) strony internetowej e[dziennika oraz instrukcję logowania?](http://www.bazawiedzy.vulcan.edu.pl/bazawiedzy.php/show/493)

## <span id="page-14-1"></span>**Rejestrowanie osób ubiegających się o przyjęcie do szkoły**

Osoby ubiegające się o przyjęcie do szkoły rejestruje się w widoku **Kartoteki i księgi/ Rejestr kandydatów**. W widoku tym przede wszystkim importuje się kandydatów z plików SOU lub CSV. Pliki takie generują np. systemy do obsługi naboru uczniów do szkół.

Zobacz poradę: [Jak zaimportować do systemu kandydatów z pliku SOU lub CSV?](http://www.bazawiedzy.vulcan.edu.pl/bazawiedzy.php/show/20)

Za pomocą przycisku **Dodaj** można również dodać kandydata ręcznie.

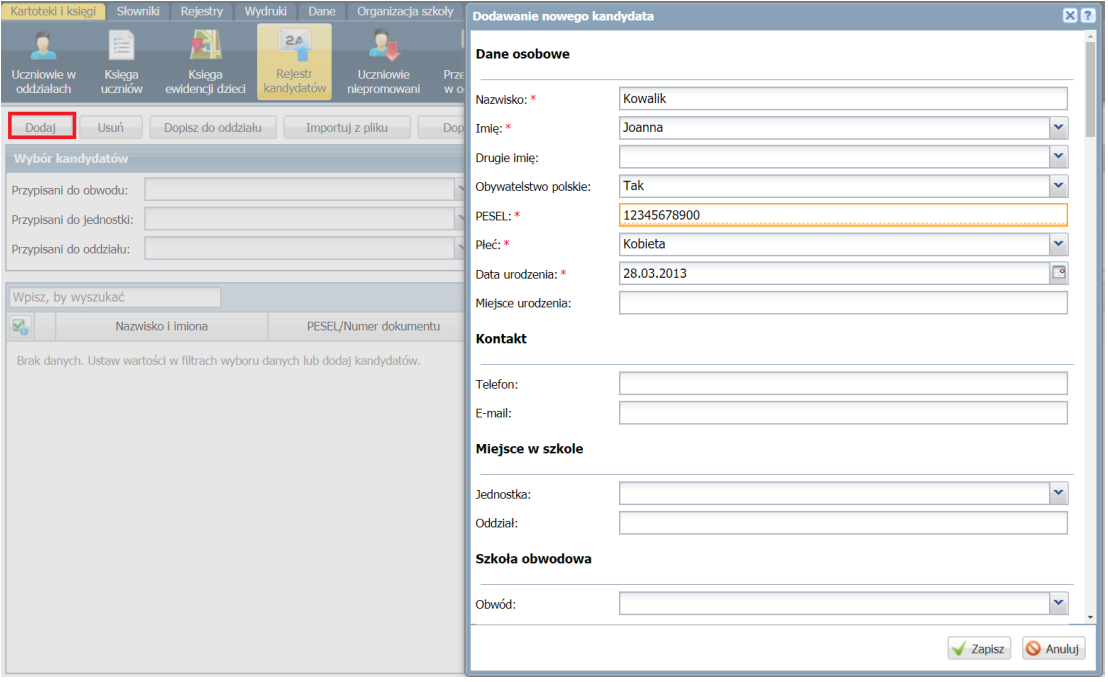

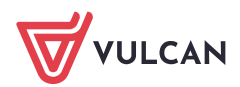

Domyślnie w widoku **Kartoteki i księgi/ Rejestr kandydatów** nie wyświetla się żadna lista kandydatów. Aby wyświetlić listę, należy ustawić kryteria wyboru kandydatów (w sekcji **Wybór kandydatów**) i kliknąć przycisk **Filtruj**.

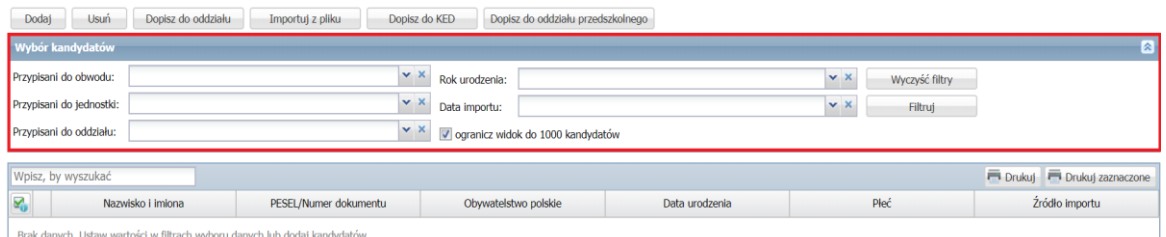

Aby wyświetlić listę osób zaimportowanych z wybranego pliku, należy w polu **Data importu** ustawić datę importu tego pliku i kliknąć przycisk **Filtruj**.

Aby wyświetlić listę wszystkich kandydatów zarejestrowanych w systemie, należy kliknąć przycisk **Filtruj** bez ustawiania kryteriów wyboru kandydatów.

Kandydatów, którzy zostali przyjęci do szkoły, należy przypisać do odpowiednich oddziałów z równoczesnym wpisaniem do księgi uczniów i księgi ewidencji dzieci.

Zobacz poradę: [Jak przypisać kandydatów do oddziałów?](http://www.bazawiedzy.vulcan.edu.pl/bazawiedzy.php/show/18)

Osoby, które nie zostały przyjęte do szkoły, można usunąć. W tym celu należy zaznaczyć je na liście i kliknąć przycisk **Usuń**.

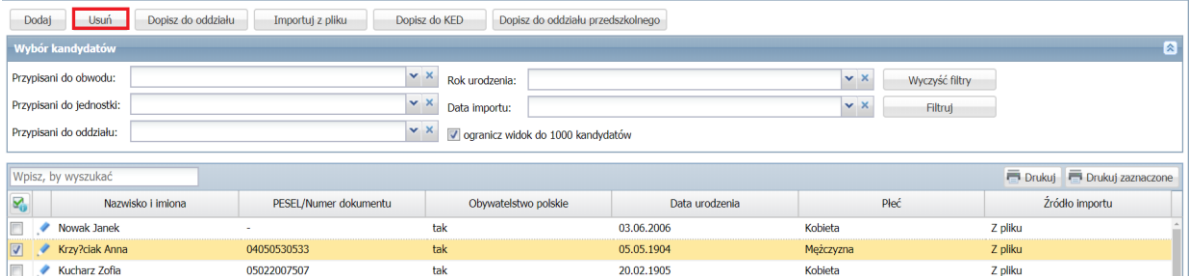

## <span id="page-15-0"></span>**Import uczniów z pliku SOU**

Funkcję importu kandydatów można wykorzystać do importu uczniów do systemu. Zaimportowanych uczniów należy przypisać do oddziałów (podobnie jak przyjętych kandydatów).

Zobacz poradę: [Jak zaimportować do systemu uczniów z pliku SOU?](http://www.bazawiedzy.vulcan.edu.pl/bazawiedzy.php/show/423)

#### <span id="page-15-1"></span>**Aktualizowanie wpisów o spełnianiu obowiązku szkolnego lub obowiązku nauki**

Obowiązkiem sekretarza szkoły podstawowej jest aktualizowanie w każdym roku szkolnym informacji o miejscu odbywania nauki oraz formie spełniania obowiązku szkolnego przez dzieci należące do obwodu szkoły.

W widoku **Księga ewidencji dzieci** system udostępnia funkcjonalność, która umożliwia szybkie dodawanie nowych wpisów do księgi ewidencji dzieci lub modyfikowanie istniejących.

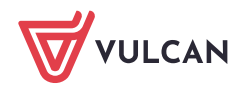

Zobacz poradę: [Jak szybko zaktualizować wpisy o spełnianiu obowiązku szkolnego lub](http://www.bazawiedzy.vulcan.edu.pl/bazawiedzy.php/show/12)  [obowiązku nauki?](http://www.bazawiedzy.vulcan.edu.pl/bazawiedzy.php/show/12)

### <span id="page-16-0"></span>**Gromadzenie danych uczniów na potrzeby systemu informacji oświatowej (SIO)**

W systemie *UONET+* można przygotować raport zawierający dane dotyczące uczniów, które wymagane są w sprawozdaniu SIO.

Przygotowany raport to wielostronicowy dokument PDF zawierający na oddzielnych stronach wskazane przez użytkownika zestawienia (tabele SIO), wypełnione w oparciu o dane zgromadzone w systemie.

Aby raport był rzetelny, w systemie muszą być wypełnione wszystkie miejsca, z których pobierane są dane do poszczególnych zestawień raportu.

Zobacz poradę: [Jak gromadzić dane uczniów, aby wygenerowane dane do sprawozdania SIO](http://www.bazawiedzy.vulcan.edu.pl/bazawiedzy.php/show/27)  [były poprawne?](http://www.bazawiedzy.vulcan.edu.pl/bazawiedzy.php/show/27)

<span id="page-16-1"></span>Zobacz poradę: [Jak przygotować raport zawierający dane do sprawozdania SIO?](http://www.bazawiedzy.vulcan.edu.pl/bazawiedzy.php/show/28)

## **Sporządzanie wydruków**

Wydruki przygotowuje się w widokach dostępnych na wstążce **Wydruki**.

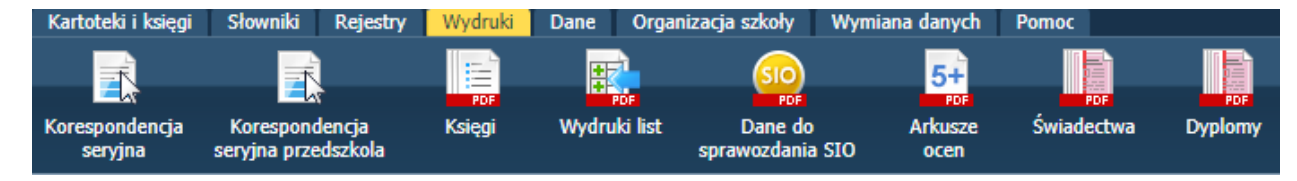

Widok **Korespondencja seryjna** umożliwia generowanie różnych dokumentów dla wskazanych uczniów. Dokumenty te sporządzane są w oparciu o gotowe szablony dołączone do systemu lub szablony opracowane przez użytkownika.

Aby wydrukować np. potwierdzenie uczęszczania ucznia do szkoły, wykonaj następujące czynności:

- 1. Przejdź do widoku **Wydruki/ Korespondencja seryjna**.
- 2. W drzewie danych wybierz gałąź **Zaświadczenia, zawiadomienia/ Potwierdzenie uczęszczania do szkoły**.
- 3. Na karcie **Lista dzieci/ młodzieży** zdefiniuj za pomocą filtrów odpowiednią listę uczniów i kliknij przycisk **Filtruj**.
- 4. Zaznacz na liście uczniów, dla których chcesz wydrukować zaświadczenie, i kliknij przycisk **Drukuj**.
- 5. W wyświetlonym oknie wybierz szablon oraz format wydruku i kliknij przycisk **Drukuj**.

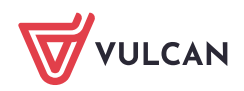

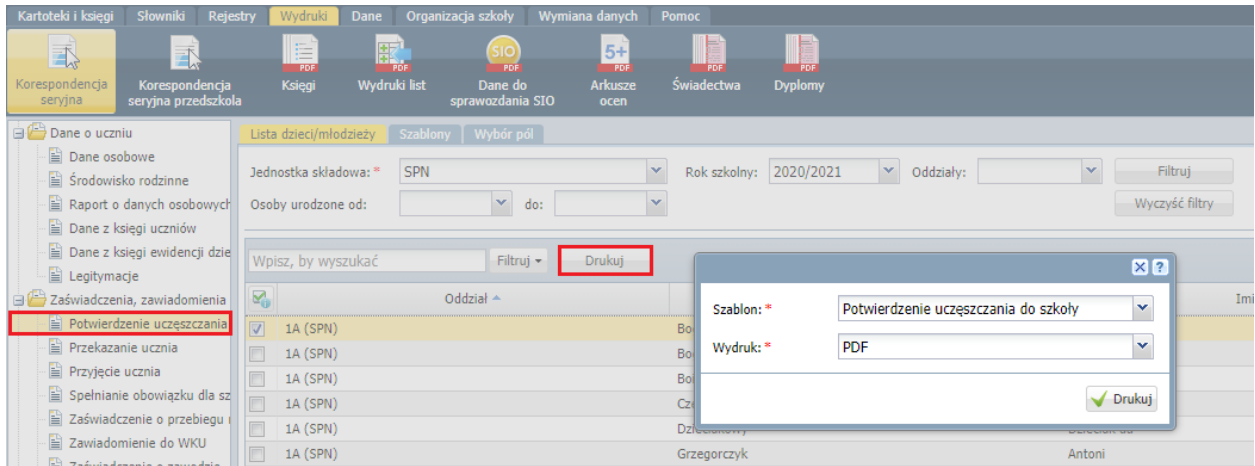

6. Poczekaj, aż wydruk zostanie przygotowany.

Po prawej stronie rozwinie się panel **Pobieranie przygotowanych plików**, w którym wyświetlane są informacje o postępie prac.

Gdy pod nazwą raportu pojawią się ikony  $\blacksquare$  i  $\blacksquare$ , dokument jest gotowy.

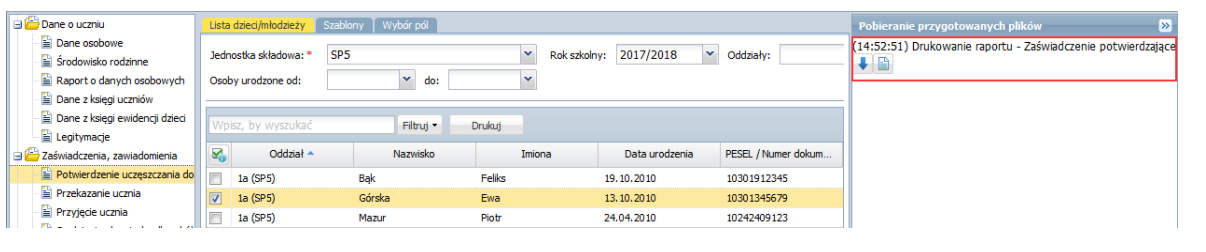

7. Aby zapisać dokument na komputerze, skorzystaj z ikony **. Aby otworzyć dokument, kliknij ikonę** 

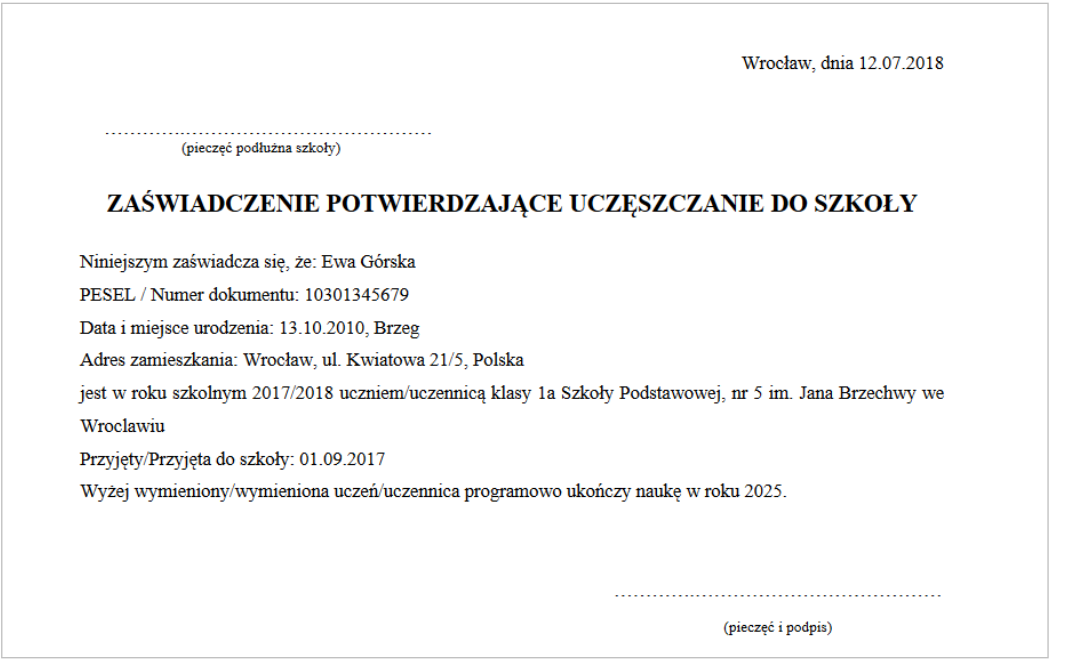

Widok **Księgi** umożliwia wydrukowanie danych wskazanych uczniów w układzie księgi uczniów lub księgi ewidencji dzieci.

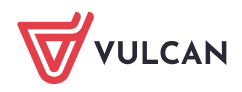

Widok **Wydruki list** umożliwia przygotowanie dowolnej listy uczniów, pracowników lub oddziałów. Jakie informacje o obiekcie mają się znaleźć się na liście, definiuje użytkownik.

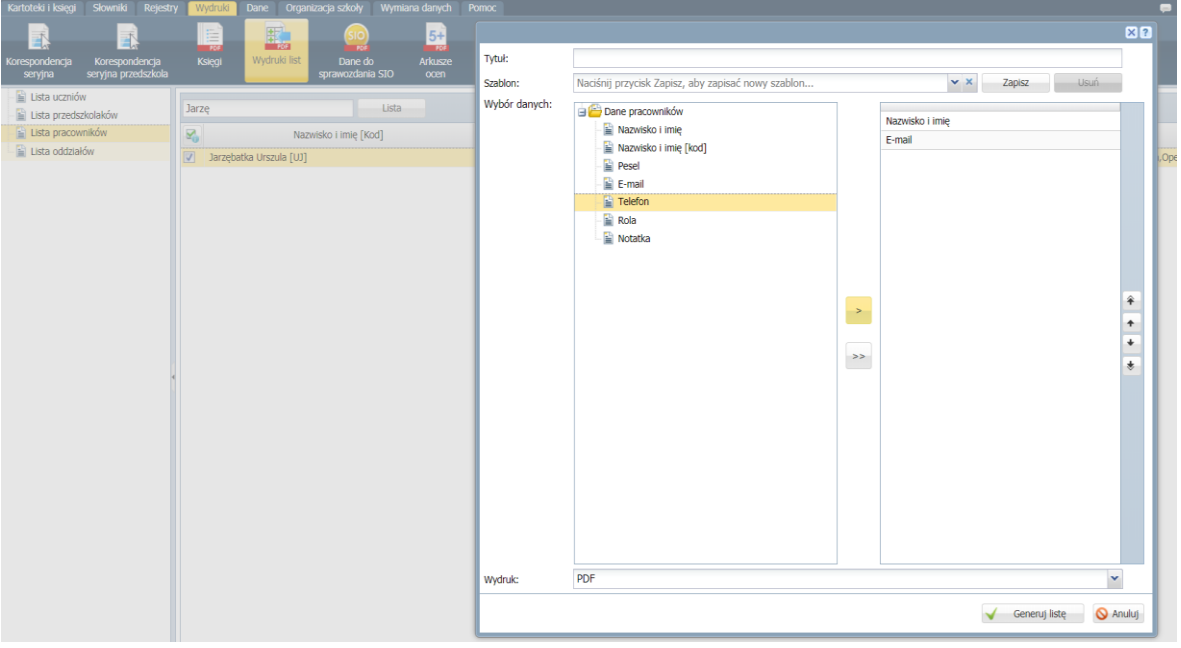

Widok **Dane do sprawozdania SIO** umożliwia przygotowanie raportu z danymi wymaganymi w SIO. Raport to wielostronicowy dokument PDF zawierający na oddzielnych stronach wskazane przez użytkownika zestawienia (tabele SIO), wypełnione w oparciu o dane zgromadzone w systemie.

Aby raport był rzetelny, w systemie muszą być wypełnione wszystkie miejsca, z których pobierane są dane do poszczególnych zestawień raportu.

Zobacz poradę: [Jak przygotować raport zawierający dane do sprawozdania SIO?](http://www.bazawiedzy.vulcan.edu.pl/bazawiedzy.php/show/28)

Widoki **Arkusze ocen**, **Świadectwa i Dyplomy** umożliwiają drukowanie arkuszy ocen, świadectw oraz dyplomów.

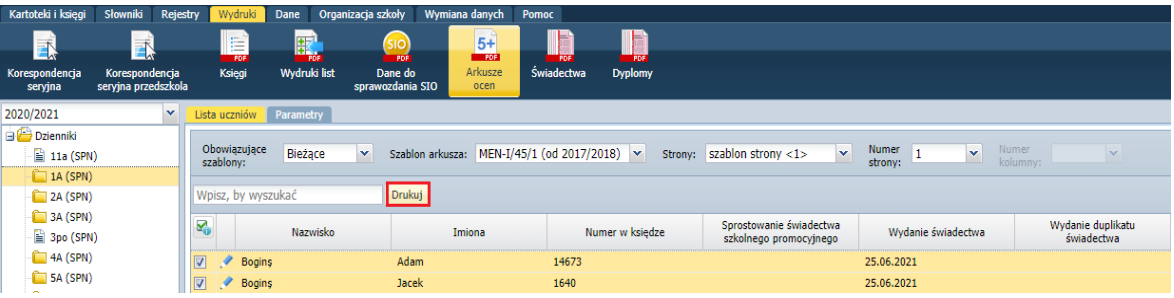

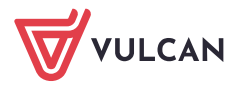

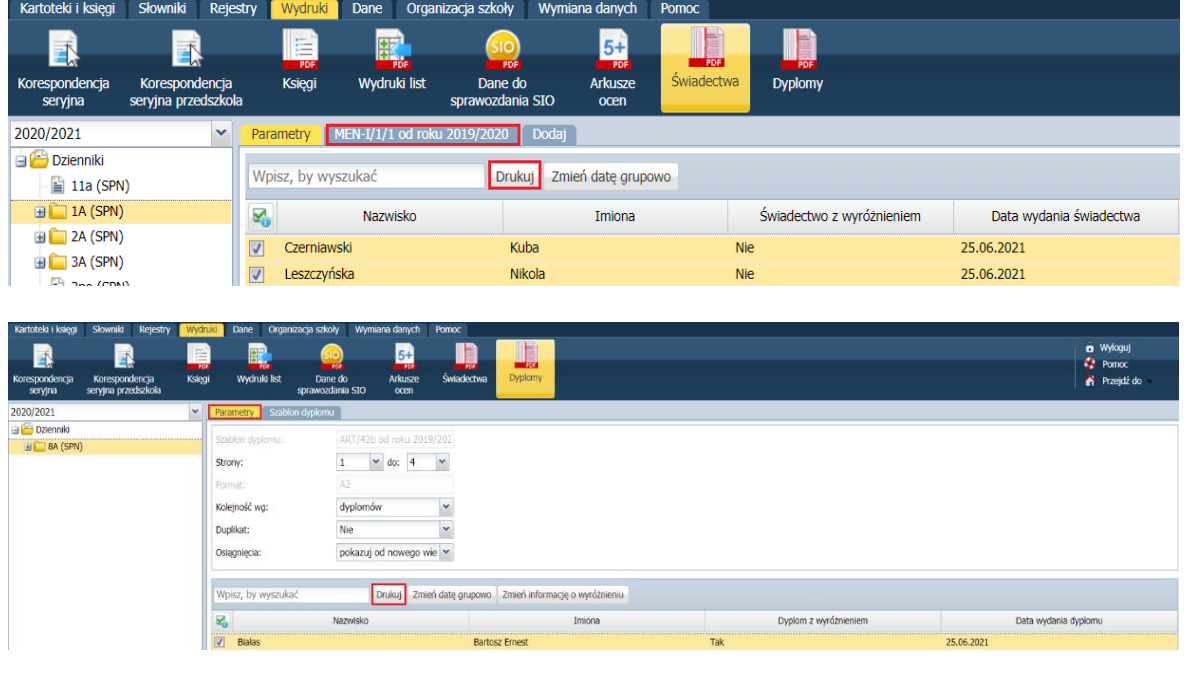

Arkusze ocen uczniów i świadectwa przygotowują wychowawcy w module *Dziennik*.

Funkcja drukowania arkuszy i świadectw dostępna jest w obydwu modułach – w module *Dziennik* i w module *Sekretariat*.

Zobacz przewodnik: [Jak przygotować i wydrukować arkusze ocen i świadectwa uczniów?](http://www.bazawiedzy.vulcan.edu.pl/bazawiedzy.php/show/537)

## <span id="page-19-0"></span>**Eksport danych do Hermesa, eksport danych uczniów w formacie SOU**

W widoku **Wymiana Danych/Do Hermesa** przygotowuje się pliki z danymi uczniów dla aplikacji *Hermes*.

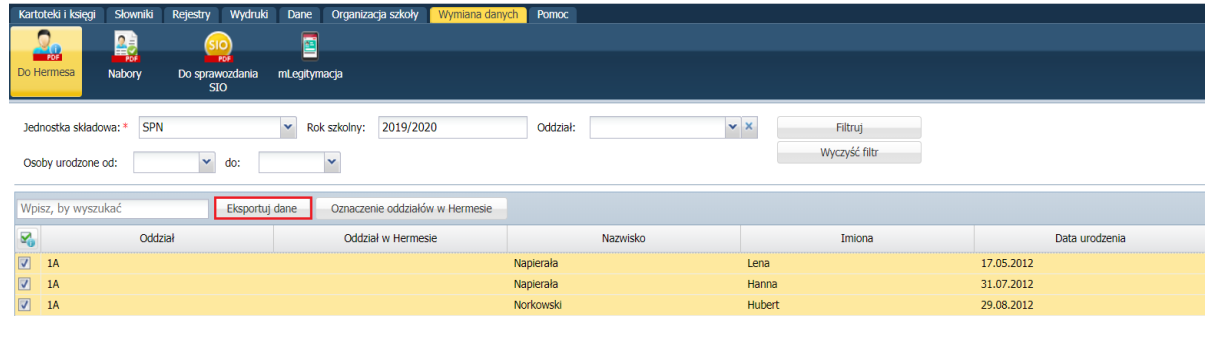

Zobacz poradę: [Jak eksportować dane do Hermesa?](http://www.bazawiedzy.vulcan.edu.pl/bazawiedzy.php/show/115)

W widok **Wymiana Danych/ Nabory (format SOU)** przygotowuje się pliki z danymi uczniów w formacie SOU. Pliki te można na przykład wykorzystać do importu danych uczniów do systemów naborowych.

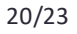

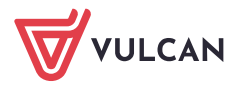

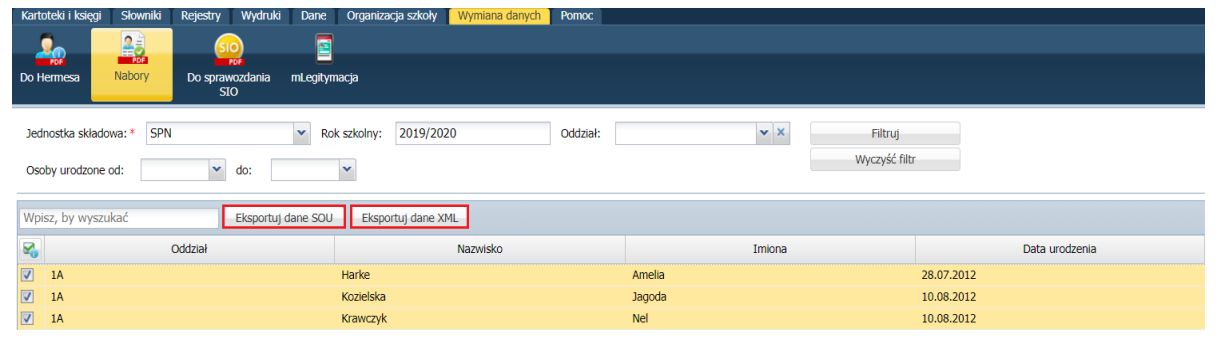

<span id="page-20-0"></span>Zobacz poradę: [Jak eksportować dane uczniów w formacie SOU?](http://www.bazawiedzy.vulcan.edu.pl/bazawiedzy.php/show/485)

## **Analiza danych w Excelu**

Wstążka **Dane** udostępnia widoki, w których eksportuje się dane uczniów do *Excela*. Są to widoki:

- **Dane ucznia/dziecka**
- **Orzeczenia i opinie**
- **Dane własne**
- **Dane o oddziałach**
- **Zmiana przydziału uczniów**
- **Uczniowie poza szkołą.**

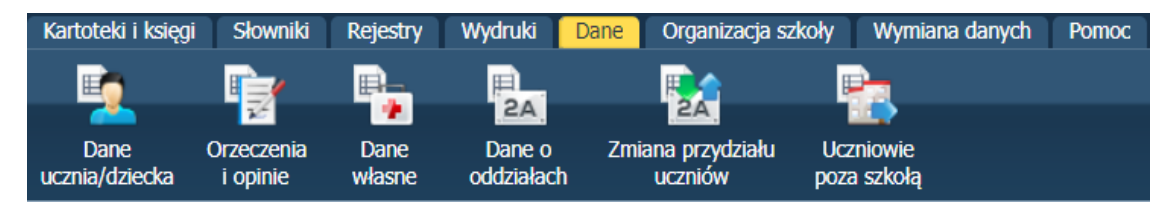

Aby eksportować dane do *Excela*:

- 1. Wybierz odpowiedni widok na wstążce **Dane**.
- 2. Zdefiniuj zakres danych do wyświetlenia i kliknij przycisk **Wybierz**.

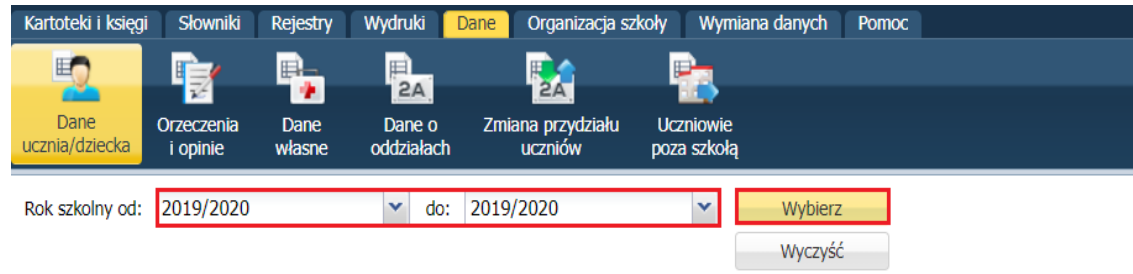

W oknie wyświetli się lista uczniów (lub oddziałów).

Jeśli dostępny jest przycisk **Filtruj**, to możesz dodatkowo ograniczyć listę. Po kliknięciu przycisku wyświetla się okno, w którym należy ustawić kryteria filtrowania.

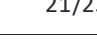

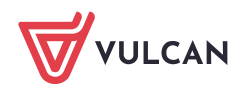

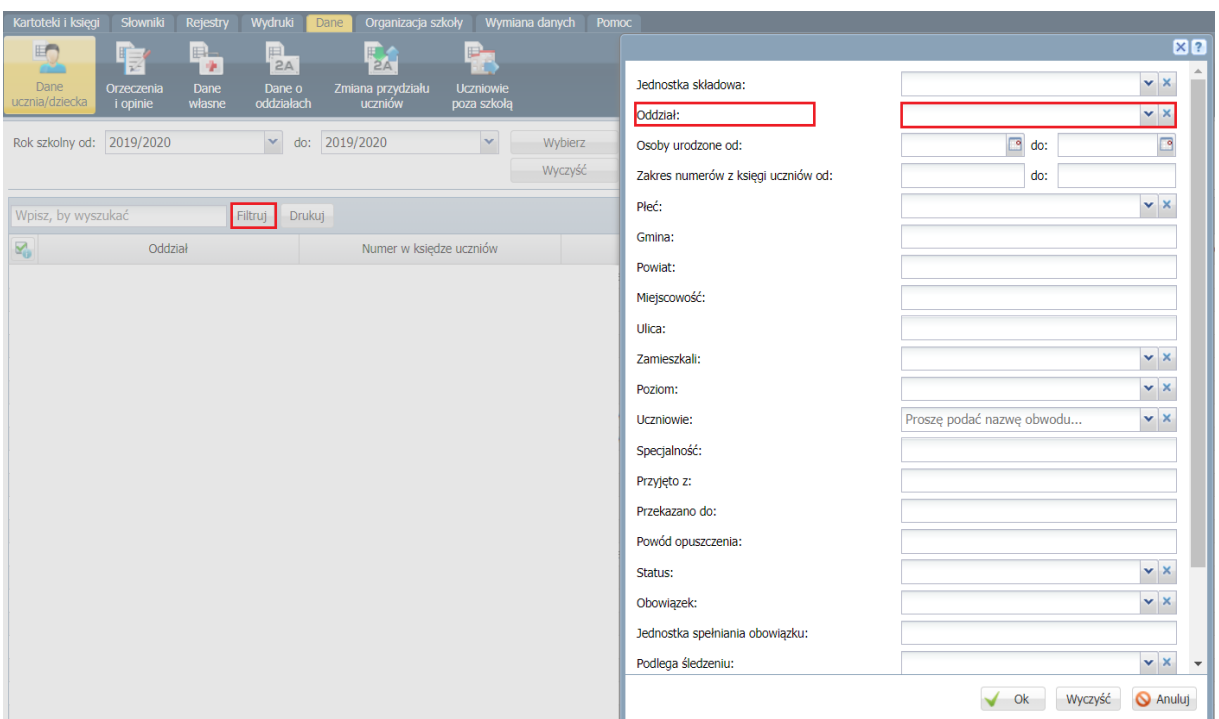

3. Zaznacz na liście pozycje do eksportu poprzez wstawienie znaczników ✓ w pierwszej kolumnie. Możesz skorzystać z funkcji grupowego zaznaczania/odznaczanie pozycji listy dostępnych po kliknięciu ikony  $\mathbb{Z}_0$ 

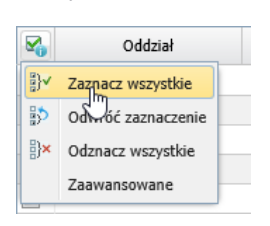

4. Kliknij przycisk **Drukuj**.

W widokach **Dane ucznia/dziecka** oraz **Orzeczenia i Opinie** wyświetli się okno, w którym zdefiniuj układ zestawienia poprzez wybranie odpowiedniego gotowego szablonu (w polu **Szablon**) lub samodzielne wskazanie odpowiednich kolumn w sekcji **Wybór danych**, na liście po prawej stronie. Po kliknięciu przycisku **Pobierz XLS** wydruk trafi do panelu **Pobieranie przygotowanych plików**.

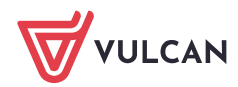

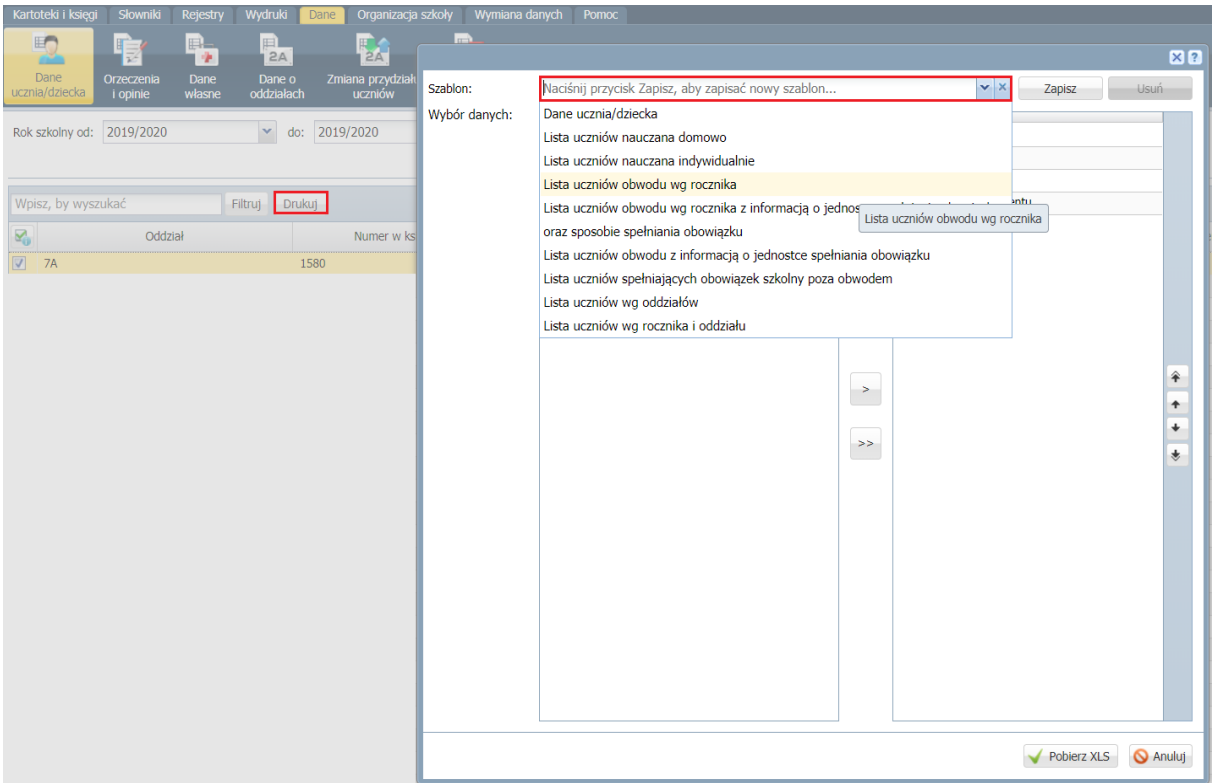

W pozostałych widokach, po kliknięciu przycisku **Drukuj**, wydruk od razu kierowany jest do panelu **Pobieranie przygotowanych plików**.

5. Gdy plik zostanie przygotowany, pobierz go, klikając przycisk .

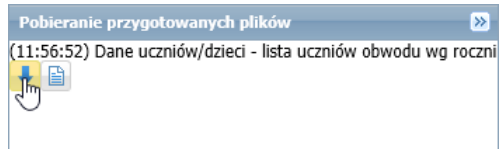

6. Otwórz pobrany plik w programie *Excel* i obejrzyj go.

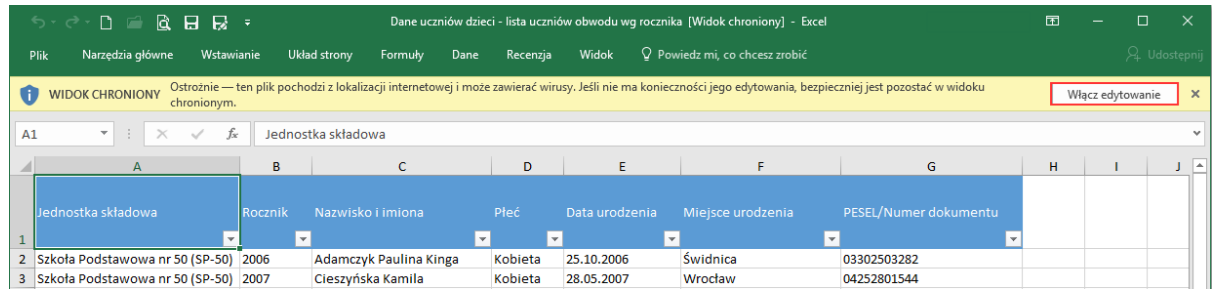

7. Korzystając z mechanizmów dostępnych w *Excelu*, dane te możesz dowolnie przetwarzać (np. sortować, filtrować, budować tabele przestawne).

Ponieważ plik pochodzi z lokalizacji internetowej, domyślnie blokowana jest jego edycja. Aby umożliwić edytowanie pliku, kliknij przycisk **Włącz edytowanie**

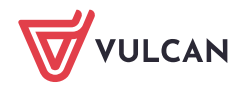